## How to Register for the District 8 Science Fair

## **REGISTER BY MARCH 5, 2019.** *BEFORE REGISTERING MAKE SURE YOU HAVE A DIGITAL COPY OF YOUR PROJECT AND ISEF PAPERS READY TO UPLOAD.*

- 1. Go to https://district8scienceday.weebly.com Scroll down to button that says: LINK TO REGISTER FOR DISTRICT 8 SCIENCE DAY
- 2. The link will take you to the STEMWizard home page which looks like

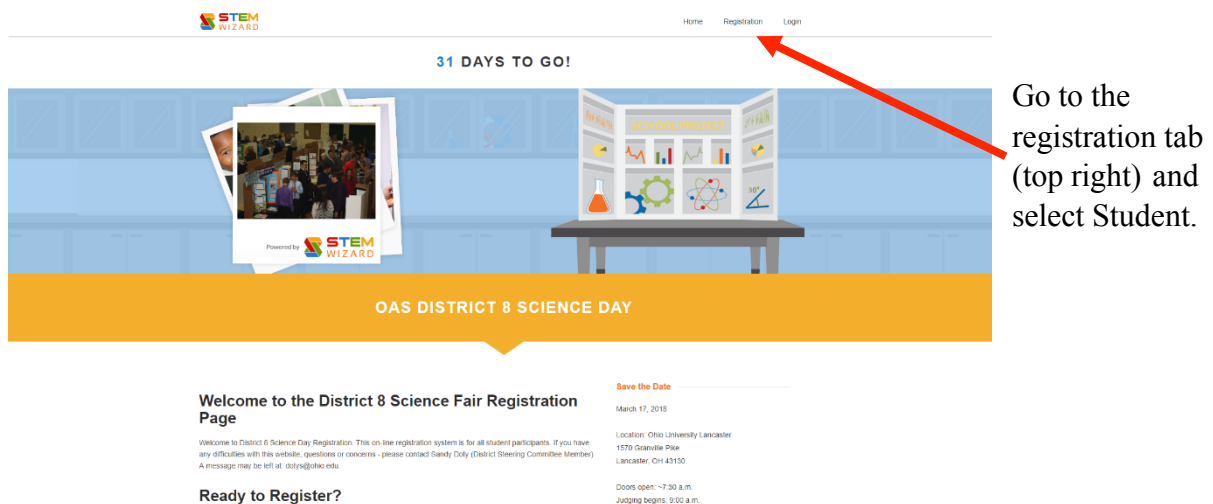

3. Complete the Student Registration Form.

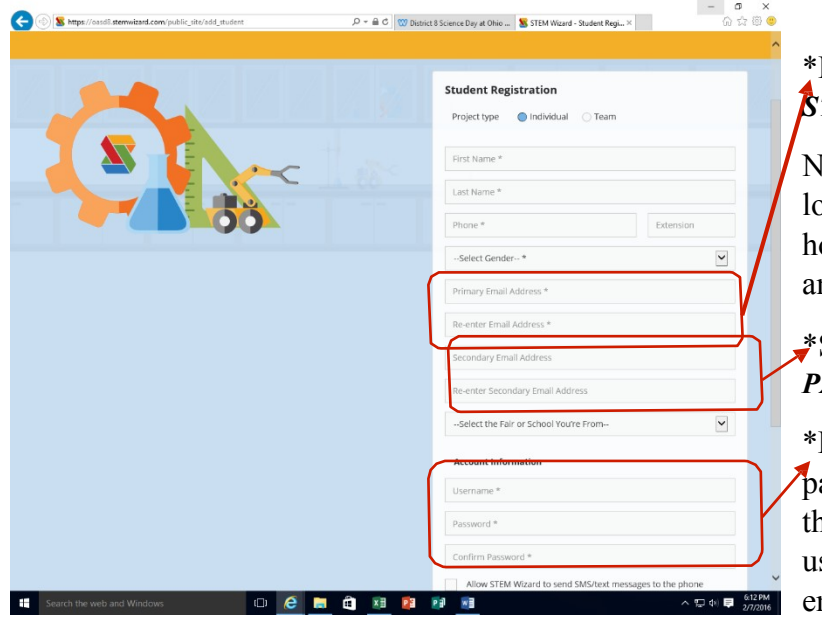

## Primary email needs to be the **TUDENT EMAIL**

leeds to be an account that is looked at frequently because this is ow we will send you information nd reminders

Secondary email should be the *PARENT EMAIL*

**RECORD** your username and assword. If you forget or lose them, you can ask to receive the sername and password in an mail.

IF YOU DIDN'T SEE YOUR SCHOOL NAME IN THE DROP DOWN LIST, SELECT "OTHER" AND THEN ENTER THE NAME IN THE FILL IN BLANK PROVIDED.

Once this page is complete, you will be sent directly into STEM Wizard to register your project information

4. Project Wizard milestone page looks like this -

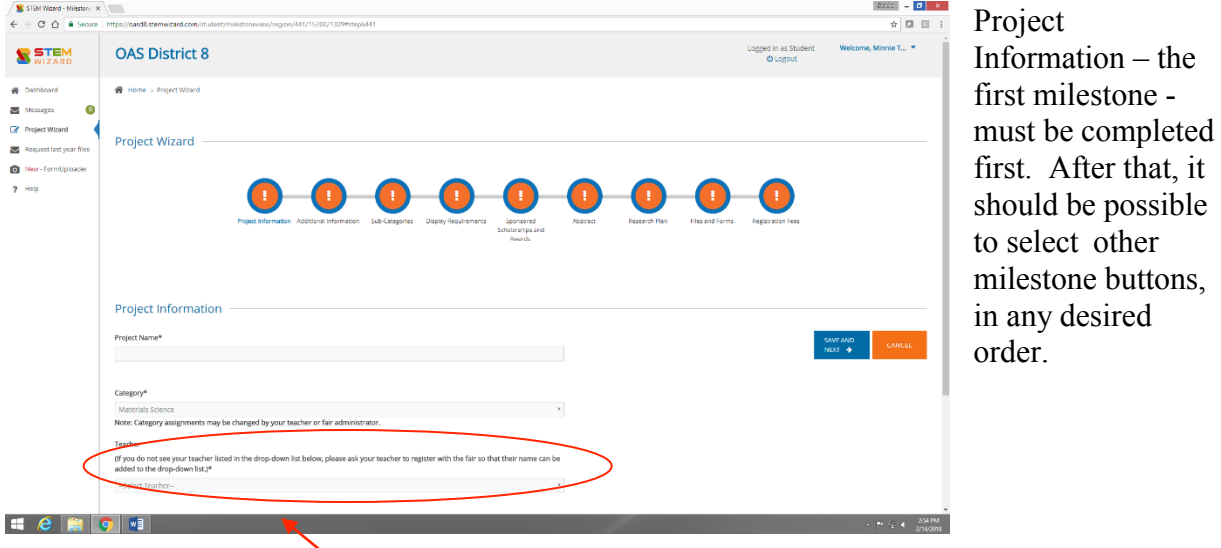

\*\*\* The school's fair administrator has been selected as "the teacher" for each fair that is scheduled to be in the District 8 Science Day. Please instruct your students to select the teacher whose name is affiliated with the school fair they participated in.

\*\*\*Milestone buttons turn **GREEN** when complete .

\*\*\* Completion of a milestone does not automatically mean that the provided information is accurate and complete. The student will receive an email from an administrator when all forms and information has been checked and is complete.\*\*\*

## SOME NOTES ABOUT MILESTONES:

- 1. Subcategories Milestone: This year the Ohio Academy of Science has chosen to use the ISEF category-subcategory listing. This code uses the usual 4 letter code for the category but adds an additional subcategory Ex. PHYS-MED (Physics – medical) The list of codes is linked to from STEMWizard.
- 2. Display Requirements Milestone: Please make sure students check off their answers at the bottom of this page.
- 3. Sponsored Scholarships and Awards Milestone Click on the link to the list of awards. Then go back to webpage and choose 2 from the pull down menu. The list of awards describes all of the possible awards. If an award is restricted to a particular grade level, it will be indicated in the description.
- 4. Abstract Milestone and Research Plan Milestone: Look at the "Important Tip on Copying from Other Documents" note. If you have scanned in your abstract and/or research plan with ISEF Form 1a, you may type into each empty block "With Form 1A"
- 5. Files and Forms Milestone: \*This is where your students upload ALL of their forms. Everyone needs to submit, at minimum Form 1,1a, 1b. STEM Wizard has built in a Forms wizard which tells you which forms are needed based on your description of the project. Please upload the forms as indicated. If you have trouble and would like some assistance uploading paperwork, please email Sandy Doty at: dotys@ohio.edu